# LabVIEW & USRP Introduction

周柏均、林禹欣

National Taiwan University Communication Systems Lab

Spring 2018

### **Outline**

- Overview of Labs
- Introduction of Hardware & Software
- Installation Guide & Resources
- Contact Information

## Overview of Labs

#### Purposes of Labs

- Learn how to bring theory into practice
	- $\checkmark$  How to implement a communication system
	- What are the challenges?
	- $\checkmark$  How to overcome the challenges?
- From basic to advanced
	- $\checkmark$  Techniques in labs can be extended to WiFi, LTE, etc.
	- Understand the differences of these system

#### Lab Overview

- Basics of LabVIEW and USRP
- Digital modulation and demodulation
- Coded transmission (convolutional code)
- Wideband systems (OFDM transceiver)

• We will use **real-world, over-the-air, real-time** transmission to verify our implementation!

## Software & Hardware

#### Software & Hardware

#### • Software: **LabVIEW**

- $\checkmark$  Graphic programming software
- $\checkmark$  Block-diagram based environment
- $\checkmark$  Available licenses for NTU students

#### • Hardware: **USRP-2920**

- $\checkmark$  Software defined radio
- $\checkmark$  No need to worry about RF front end!
- $\checkmark$  Efficient communication system prototyping
- $\checkmark$  Experiment through real-world transmission

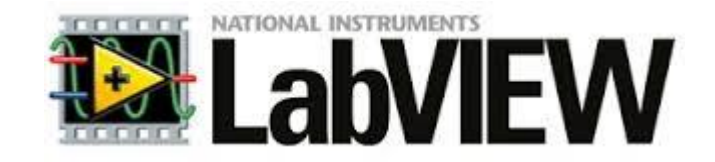

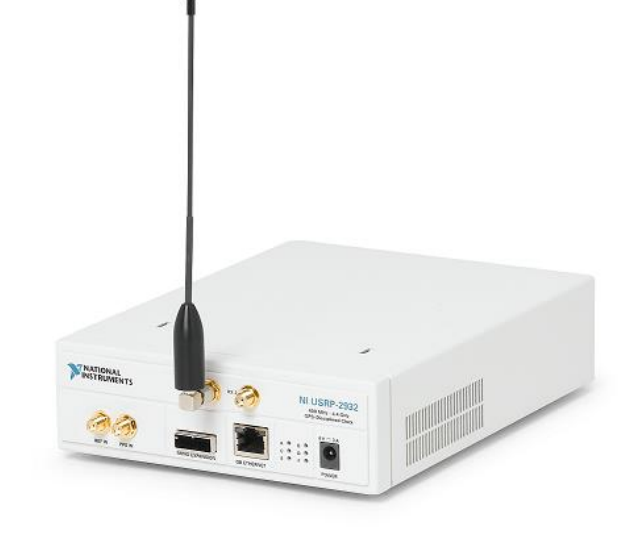

### LabVIEW Interface

• Front panel

參數輸入輸出的介面

• Block diagram

主要程式設計的介面

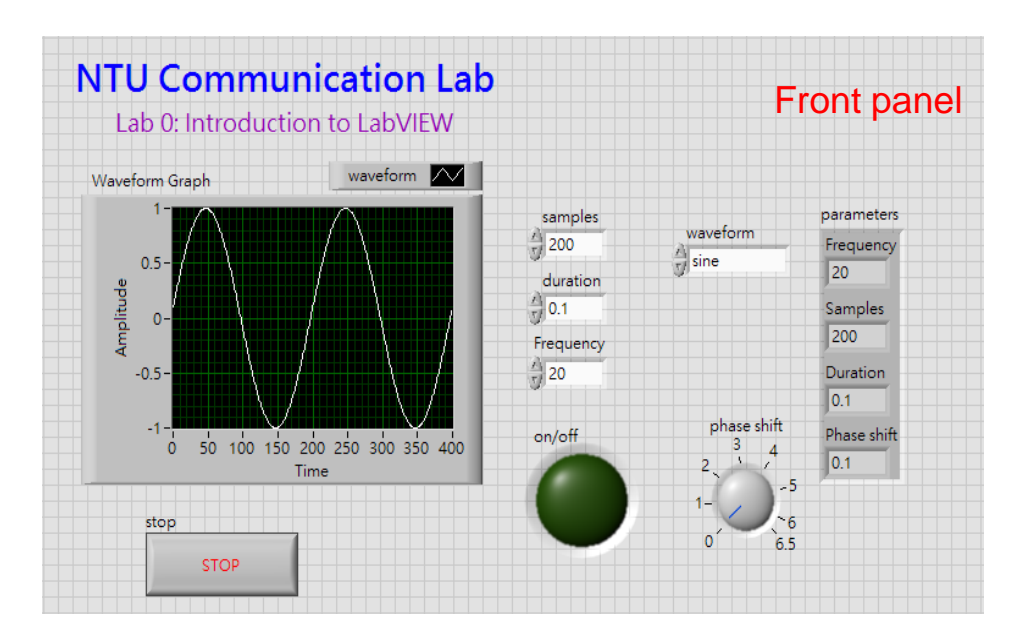

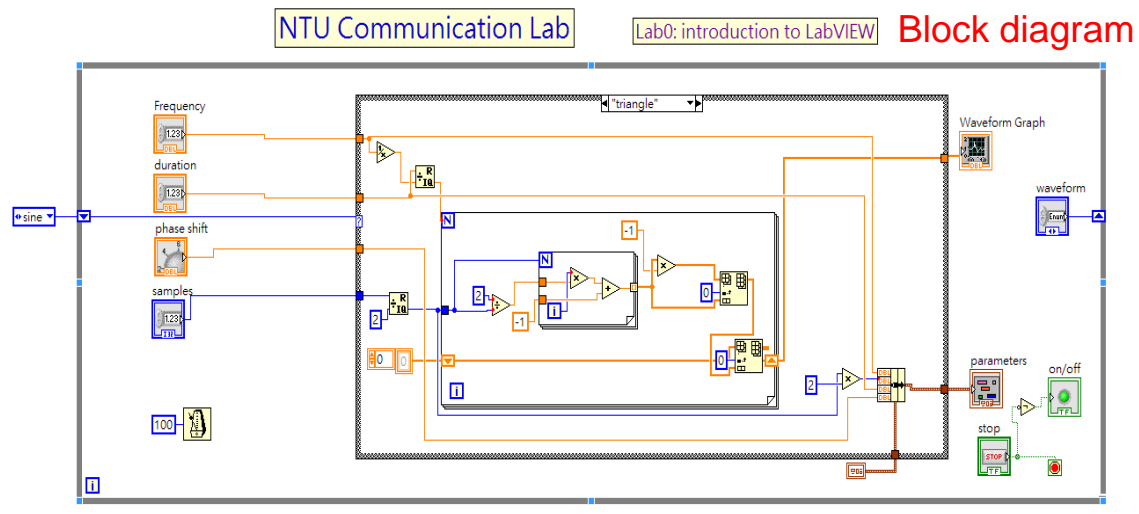

### LabVIEW Toolkit

- LabVIEW通信相關套件
	- $\checkmark$  Modulation
	- $\sqrt{Real-time}$
	- $\sqrt{}$ NI USRP
	- $\checkmark$ NI MyRIO
	- $\sqrt{N}$ I FPGA

 $\checkmark$  ...

- Functions Q Search stop Programming  $\begin{array}{|c|c|c|}\n\hline\n\text{stop} & \text{O} \\
\hline\n\text{TFU} & \text{O}\n\end{array}$ 말  $\boxed{2}$  $\frac{12}{24}$ Structures Array Cluster, Clas..  $\boxed{\frac{123}{D}}$  $\overline{\mathbb{D}}$  $ab$  $\sqrt{\mathbf{a} \cdot \mathbf{b}}$ String Numeric Boolean  $\mathbb{R}^{\prime}$  $\begin{array}{|c|c|} \hline \hline \begin{matrix} 1 & 0 \\ 0 & 1 \end{matrix} \end{array}$  $\ddot{\circ}$ Comparison Timing Dialog & Us. 专 H 綴 File I/O Waveform Application **Even**  $\overline{\mathbf{C}}$  $\bullet$ **Le** Synchroniza... Graphics & ... Report Gen. Measurement I/O )/lstrument **Mathematics** -all Instrument I/O **Signal Processing** DRIVERS<sup>P</sup>  $\boxed{0}$ Data Communication  $\frac{1}{2}$ - Instrument Drivers Connectivity **Instr Drivers** Express MI-USRP wisa)<br>원<sub>진대</sub> AG34401) )), <sub>(1)</sub>)<br>ala Addons time s Select a VI..  $\frac{\alpha}{\sin \theta}$  $\frac{1}{\sum_{i=1}^{n}$  $\frac{1}{2}$ **VISA** NI-USRP Agilent 34401 Real-Time  $T_{\rm X}$ niUSRP Pro...  $\mathsf{Rx}$ FPGA Interface  $\begin{tabular}{|c|c|} \hline \rule{0pt}{2ex} \rule{0pt}{2ex} \rule{0pt}{2$ **X**  $\begin{picture}(120,10) \put(0,0){\line(1,0){10}} \put(15,0){\line(1,0){10}} \put(15,0){\line(1,0){10}} \put(15,0){\line(1,0){10}} \put(15,0){\line(1,0){10}} \put(15,0){\line(1,0){10}} \put(15,0){\line(1,0){10}} \put(15,0){\line(1,0){10}} \put(15,0){\line(1,0){10}} \put(15,0){\line(1,0){10}} \put(15,0){\line(1,0){10}} \put(15,0){\line($ **RF Communications**  $\boldsymbol{\vee}$ Utility Examples Synchroniza.

#### NI USRP-2920

- RF 硬體參數:
	- Frequency range: 50MHz to 2.2GHz
	- $\checkmark$  Maximum I/Q sample rate: 25MS/s
	- Gain range: 0dB to 31dB

#### • 特色:

- 透過Ethernet 與PC交換資料 雙天線(一傳一收)
- 

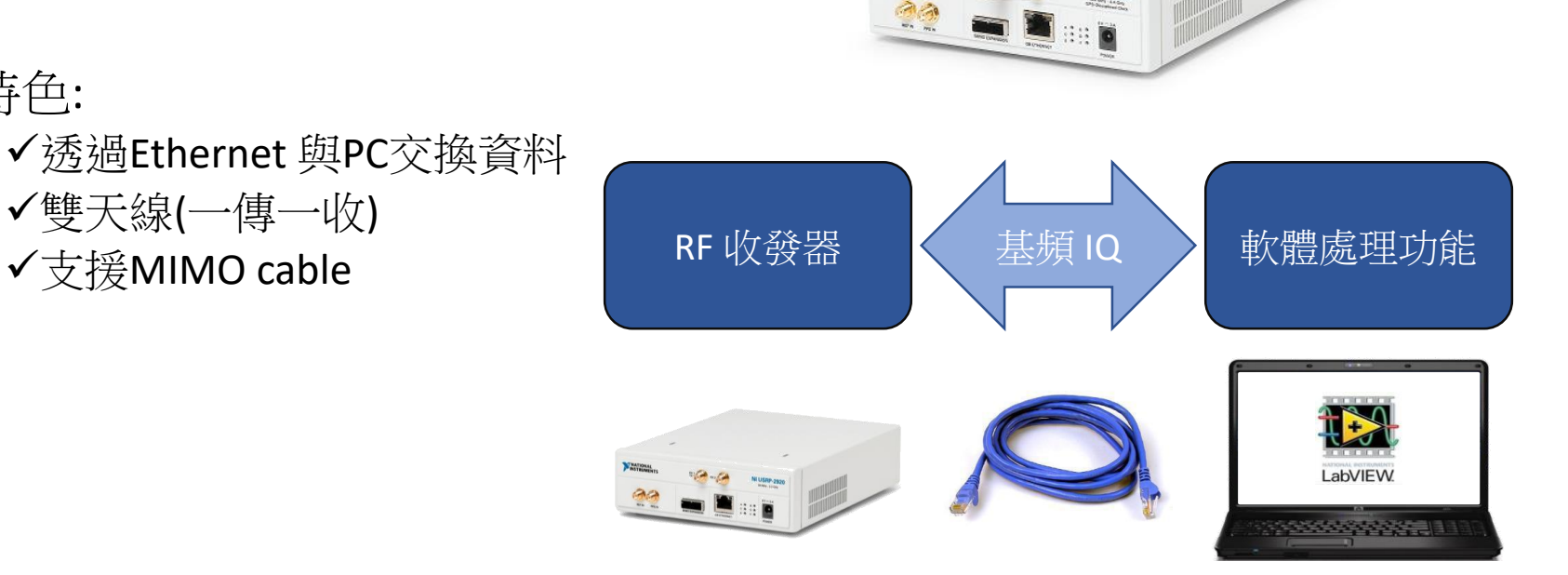

PEATIONAL

#### NI USRP RF 傳收參數

- 裝置名稱: USRP 的 IP 位址
- IQ 速率: 取樣速率,約等同於頻寬
- 載波頻率:目標頻率
- 天線:選擇要傳收的天線連接埠
- 增益:RF端的訊號放大倍率
- 取樣數量:接收端每次擷取的樣本數量

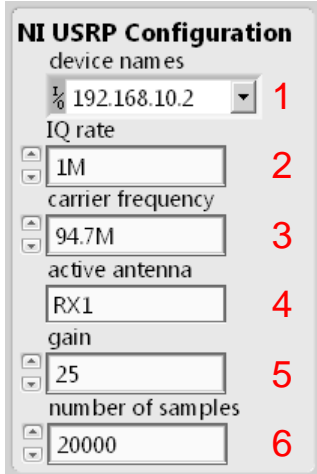

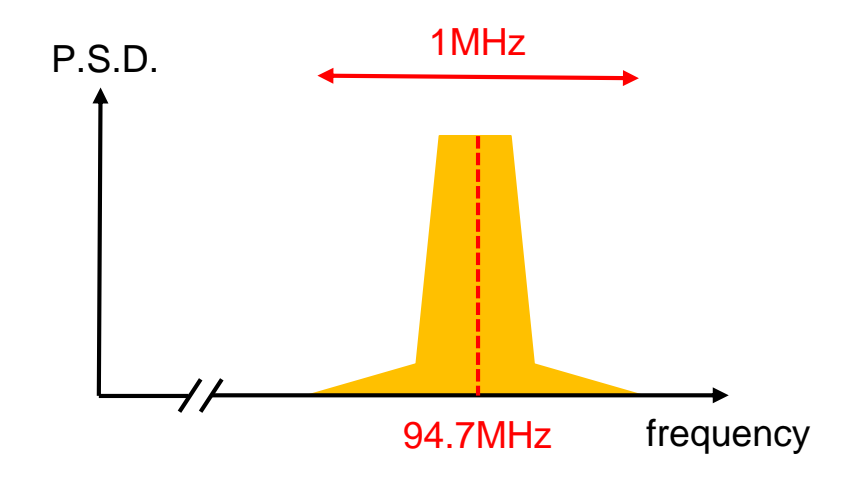

## LabVIEW Installation

#### Resources

- 台大計中授權軟體下載 搜尋"labVIEW"  $\sqrt{\frac{1}{1}}$ 载LabVIEW 2014 DVD1
- LabVIEW額外套件 (optional) LabVIEW 2014 Modulation toolkits (DVD2)
- 國家儀器National Instrument(資源下載) <http://www.ni.com/downloads/zht/>
- 國家儀器論壇 (範例程式及問題討論) http://forums.ni.com/

#### Step 1: Download LabVIEW

- Brought to you by NTU  $\checkmark$  Only for NTU students
- ISO file
	- $\checkmark$  Free resources: Daemons tool...
- May need an NI account
	- $\checkmark$  You can apply one with NTU mail for free

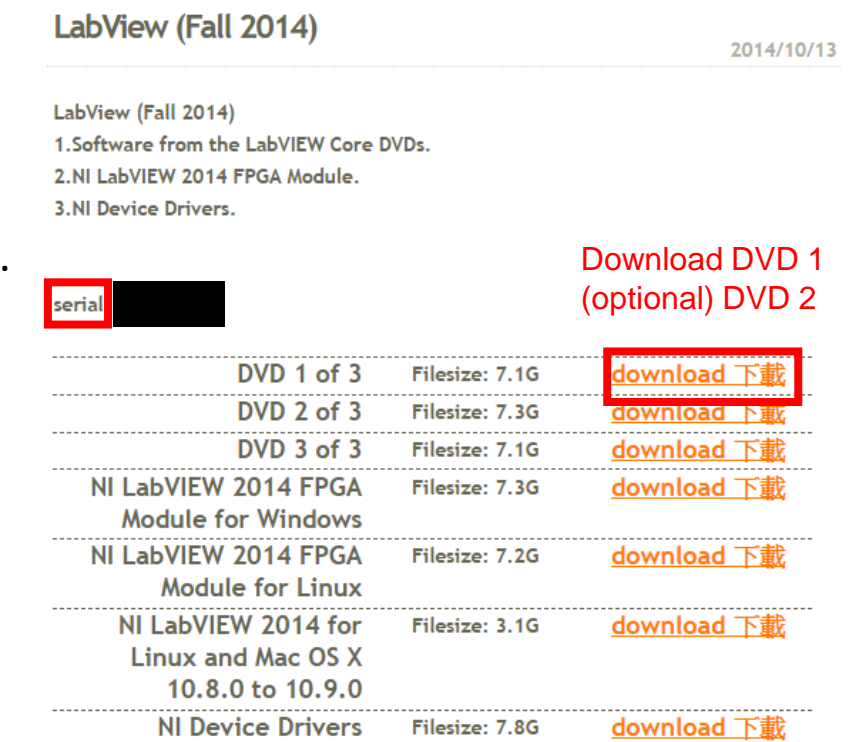

### Step 2: Install LabVIEW

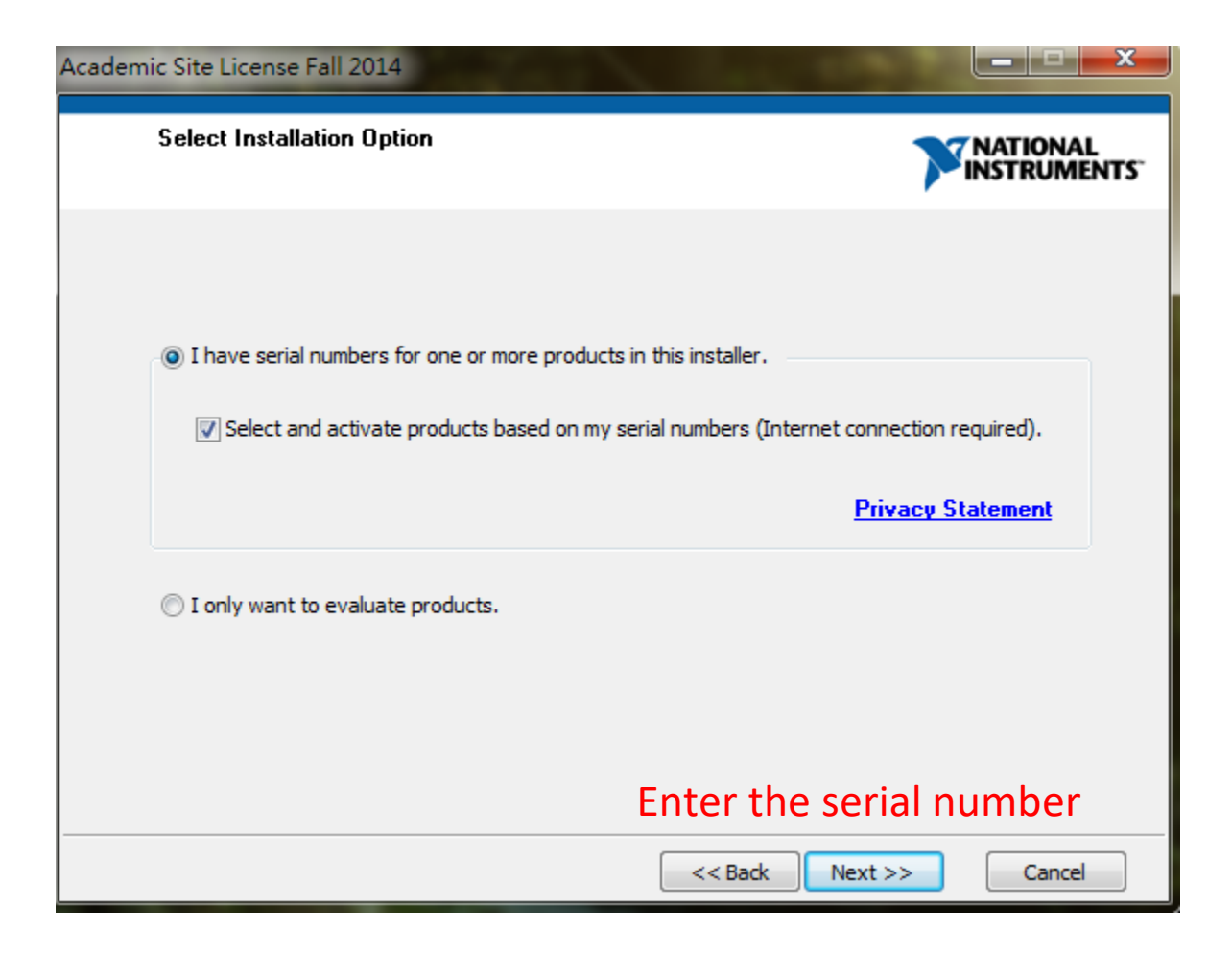

#### Step 3: Install USRP modules

- Each group has one NI-USRP DVD
	- $\checkmark$  Install on Lab PC or laptop with CD-ROM
- For those who do not have CD-ROM
	- $\checkmark$  Download from NI.com
	- $\checkmark$  Burn the DVD to ISO file

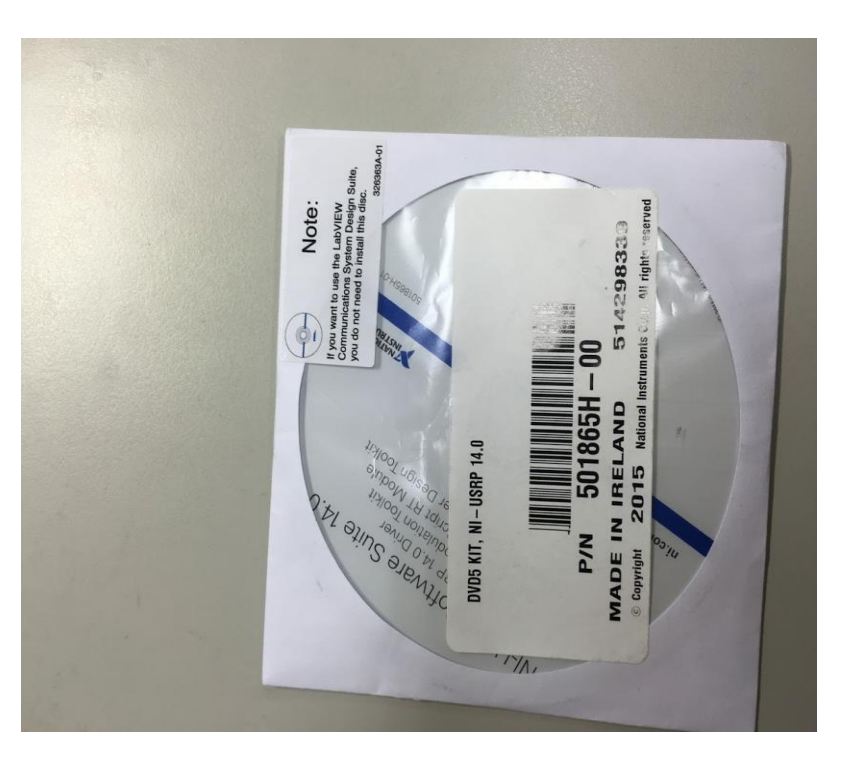

#### Step 4: Install Modulation toolkit

• The NI-USRP DVD contains Modulation toolkit

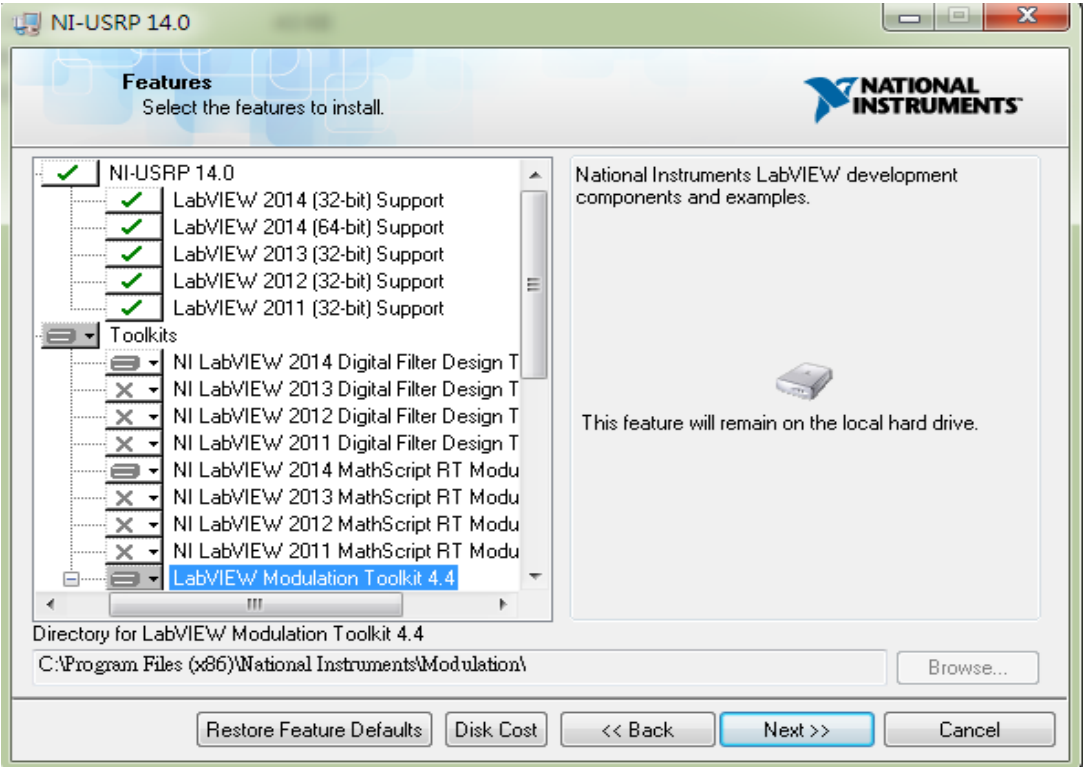

#### Alternative method

- Download from NI support
	- $\checkmark$  NI-USRP 14.0
	- <http://www.ni.com/download/ni-usrp-14.0/4999/en/>
	- $\checkmark$  Or search "NI USRP" at the support page of NI website

#### Alternative method

- NI Modulation Toolkit
	- $\checkmark$  NI Account required

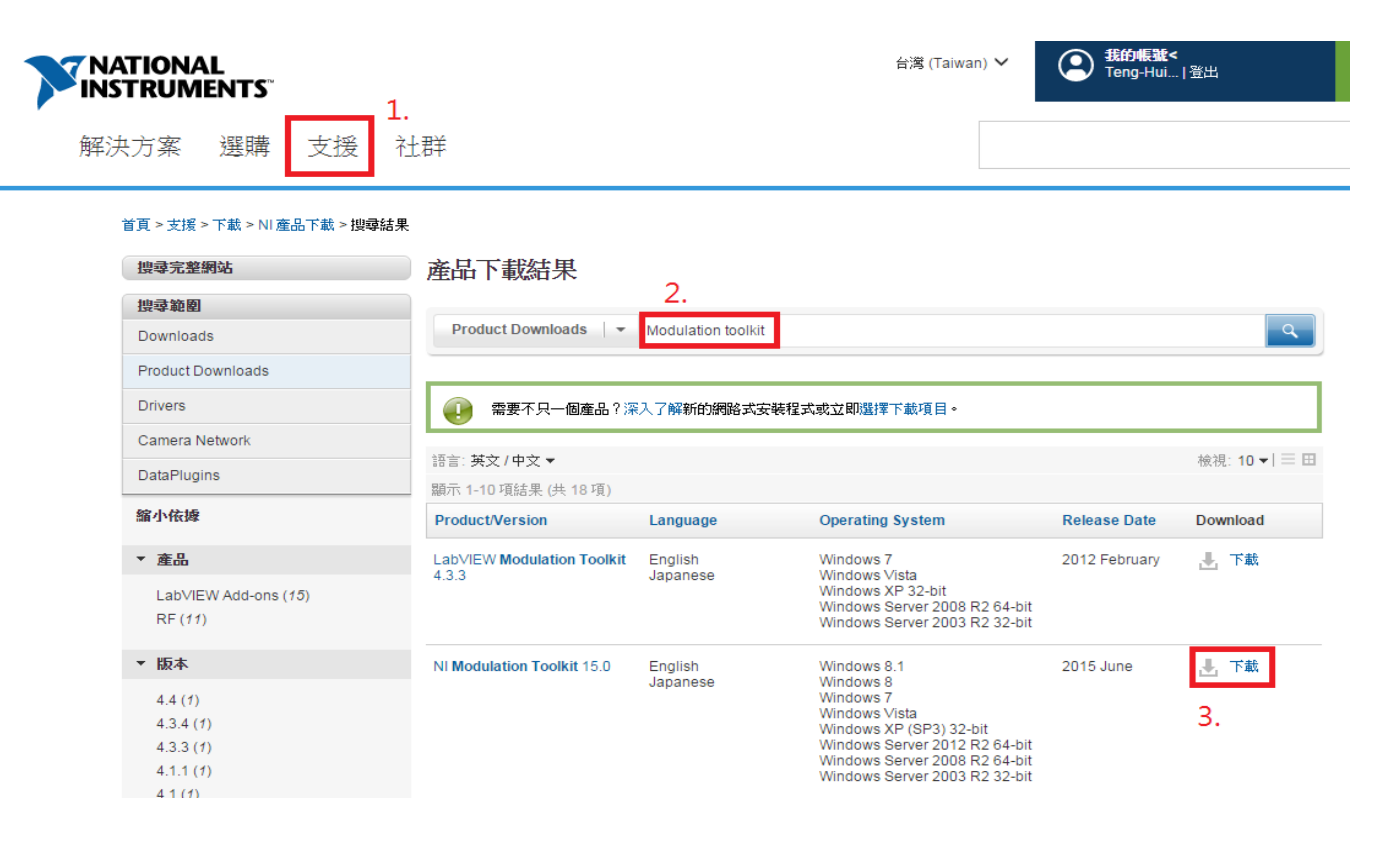

### Open project file

• All USRP lab will be given as a LabVIEW project

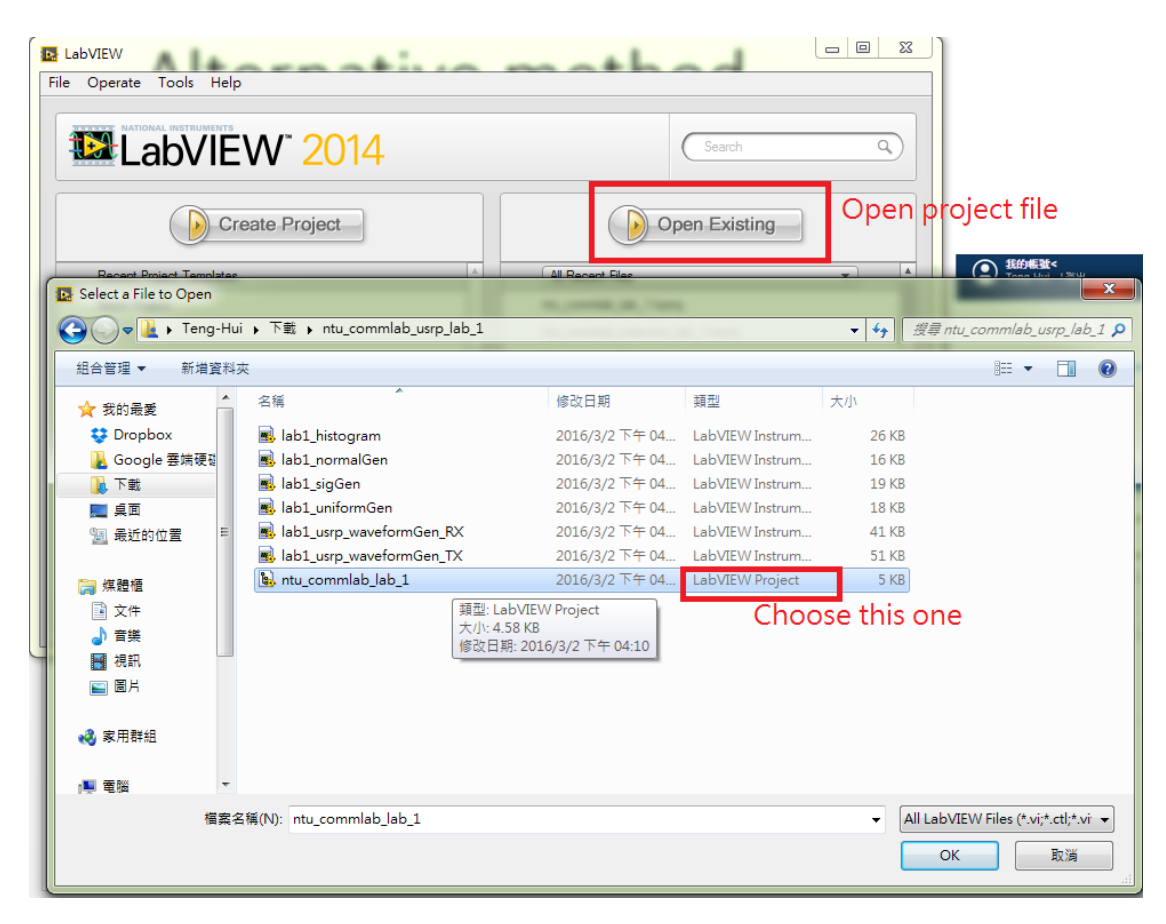

## USRP Guide

#### Step 1:Connect the power line, Ethernet cable, antennas

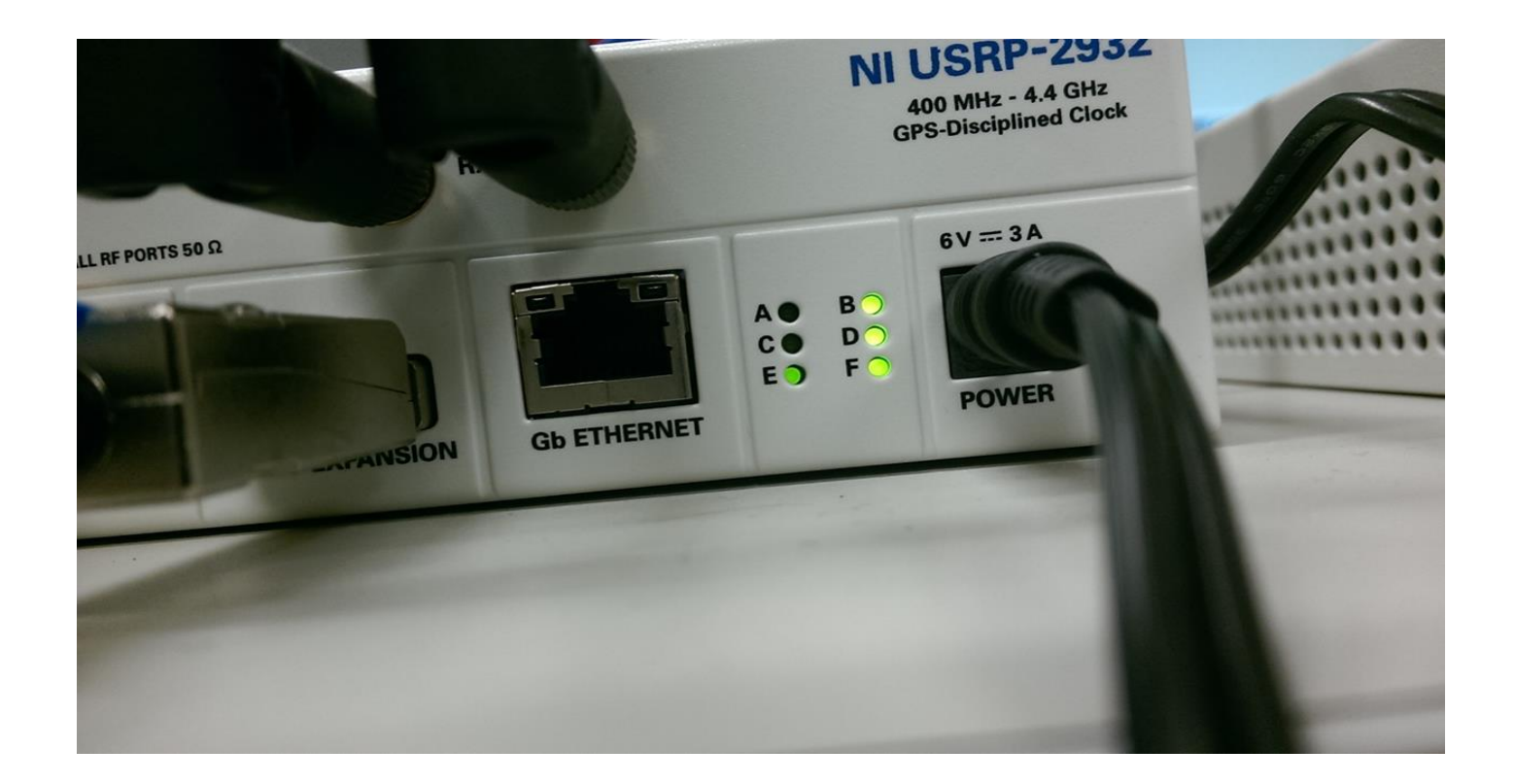

#### Step 2: Configure the IP address

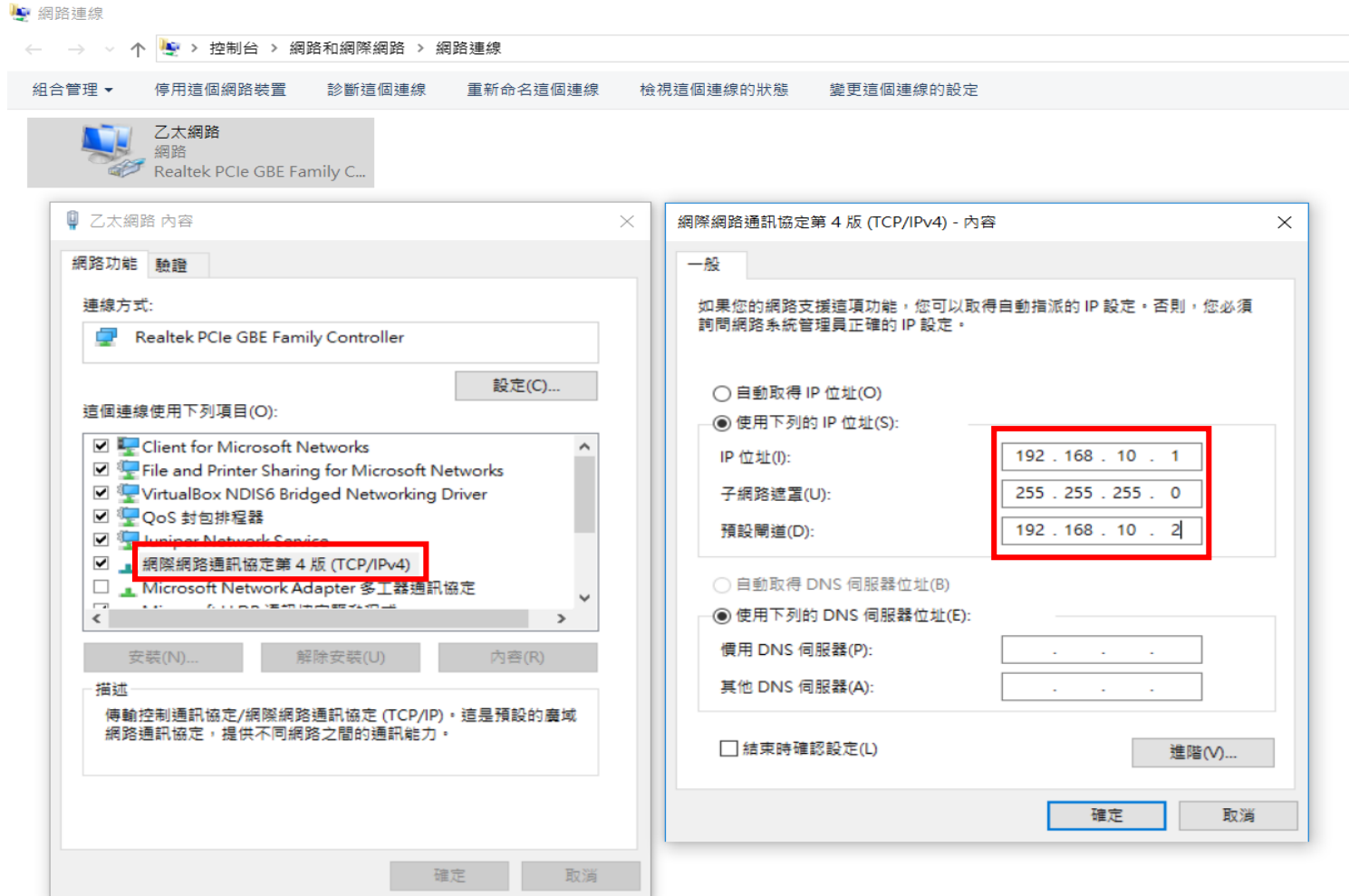

#### Step 3: Open "NI-USRP Configuration Utility"

#### • See things similar to the following if you setup correctly

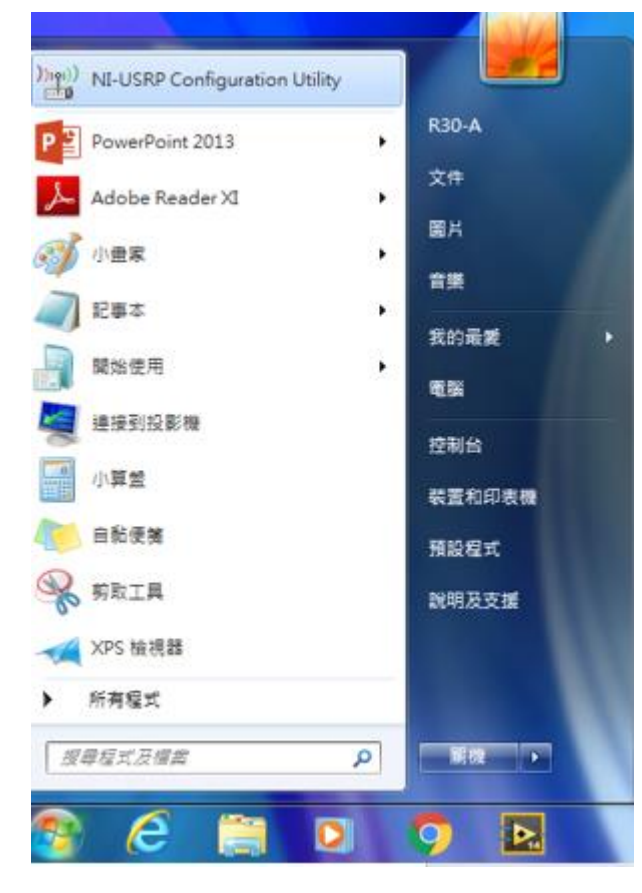

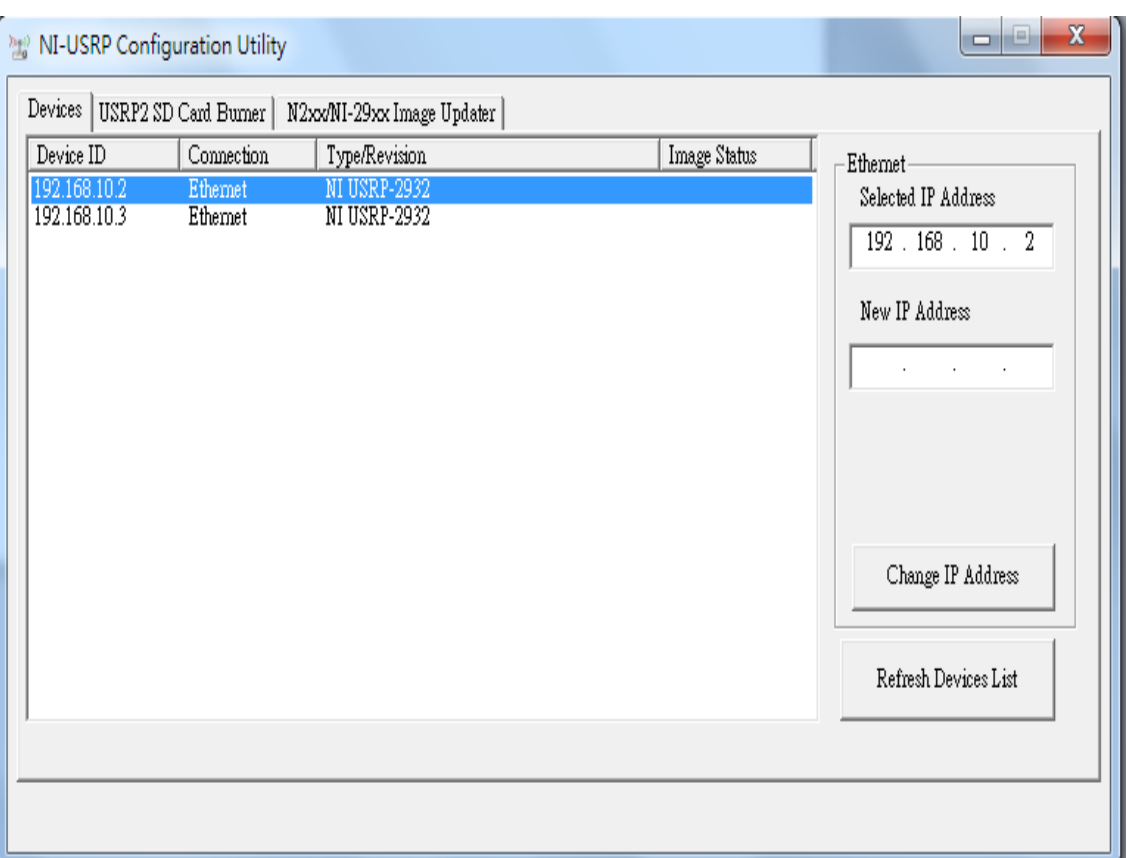

## Step 4: Update the FPGA firmware

#### • If there's something wrong

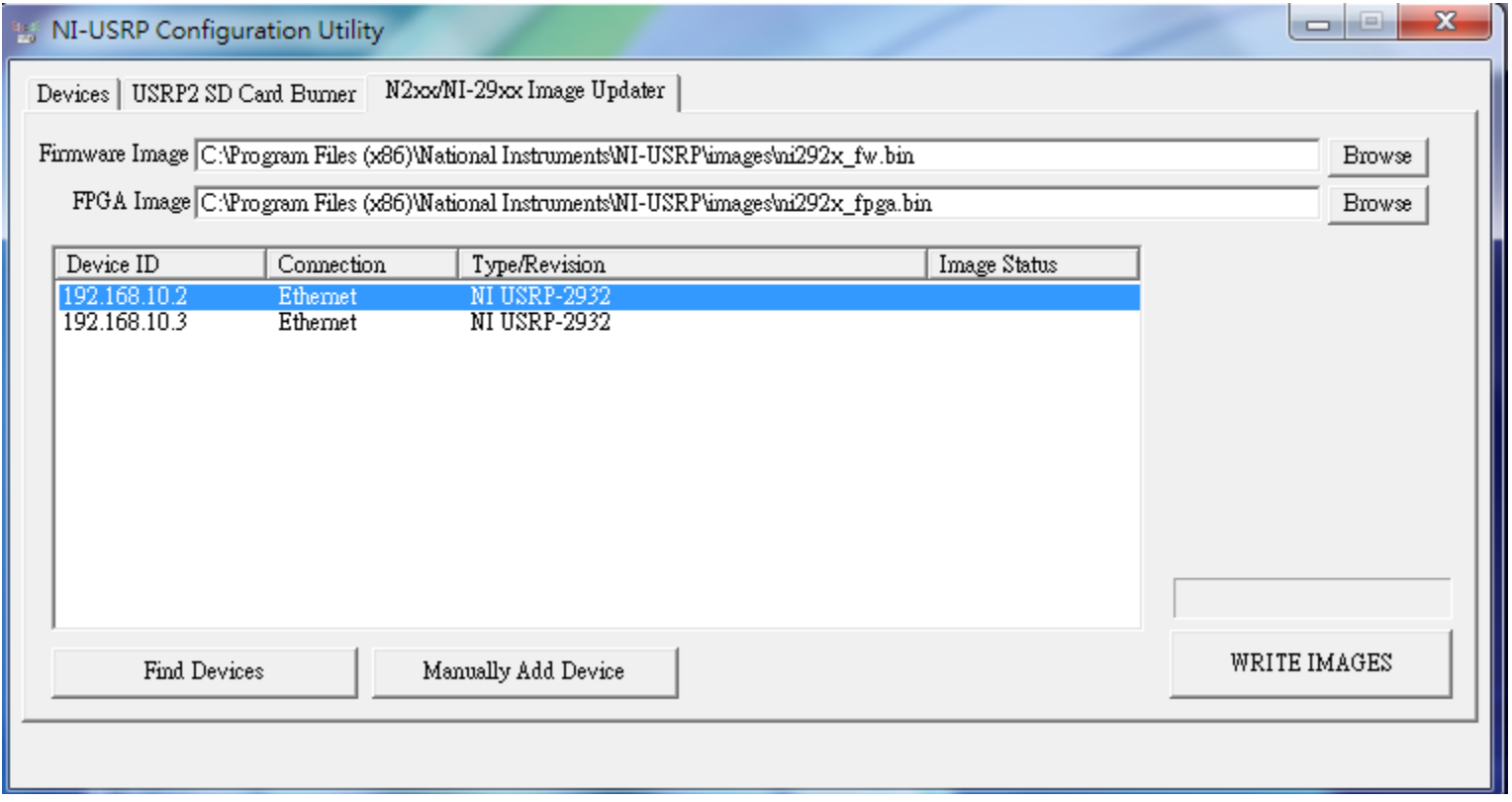

#### Warm-up

• You can learn to use Labview and USRP on this website

<http://www.labviewpro.net/>

#### Contact Information

• Contact TAs for any problem you cannot solve

林禹欣 [f05942119@ntu.edu.tw](mailto:f05942119@ntu.edu.tw)

✔周柏均 [d02942012@ntu.edu.tw](mailto:d02942012@ntu.edu.tw)